## **MaxonCINEMA 4D**

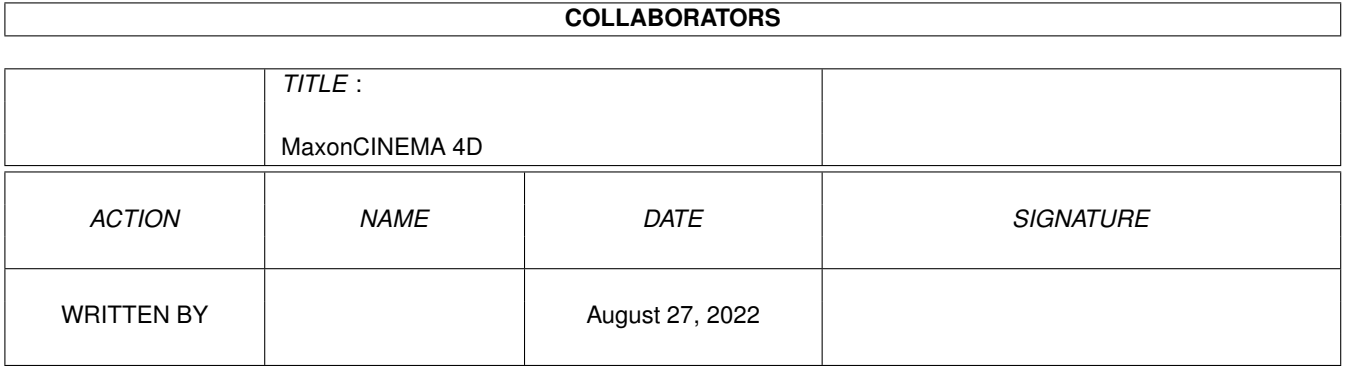

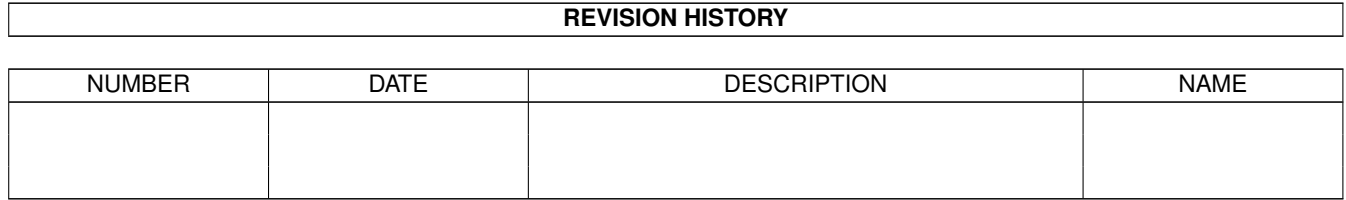

# **Contents**

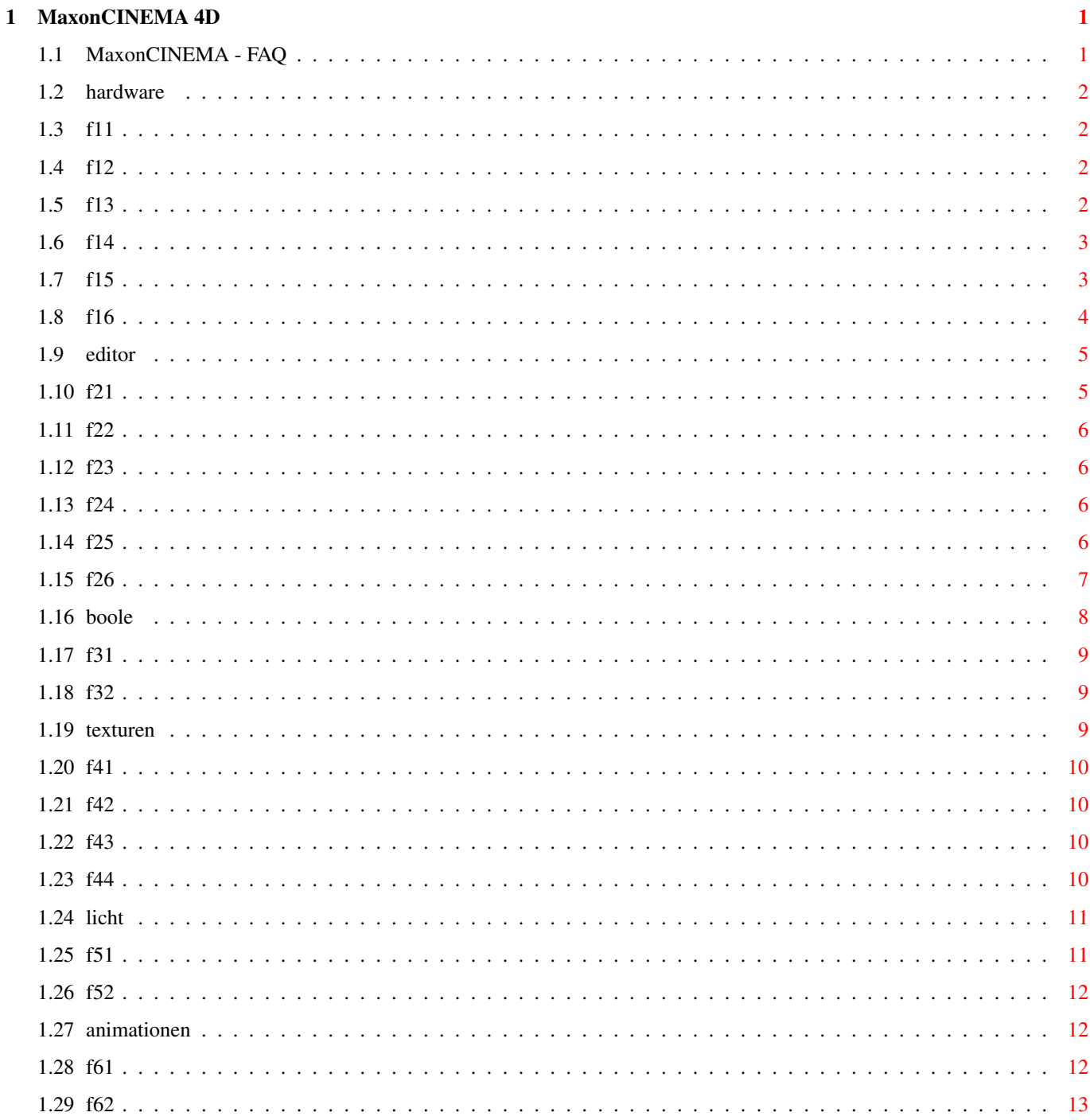

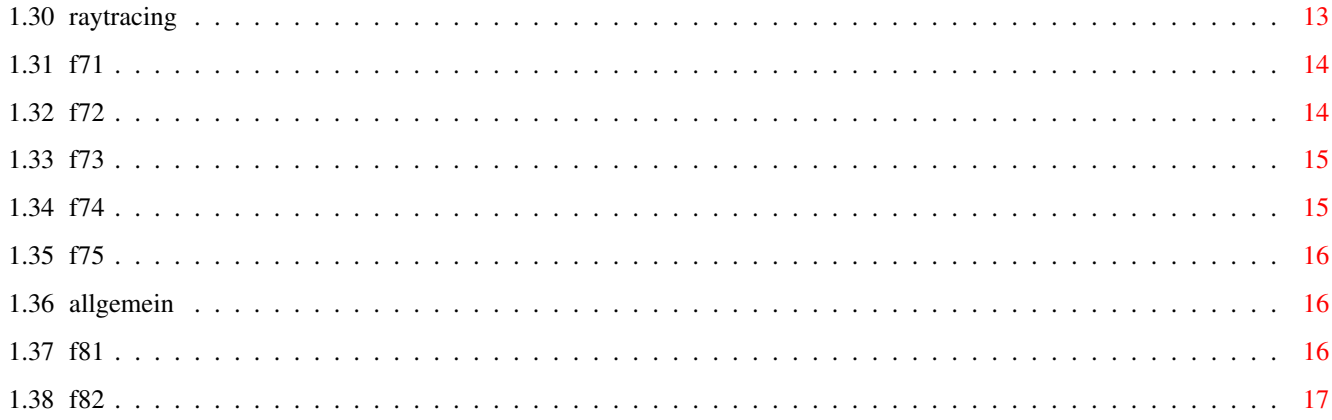

## <span id="page-4-0"></span>**Chapter 1**

## **MaxonCINEMA 4D**

## <span id="page-4-1"></span>**1.1 MaxonCINEMA - FAQ**

Fragen und Antworten zu MaxonCINEMA 4D

Version 2 und Professional

Im Folgenden werden häufig gestellte Fragen beantwortet. Sollten Sie zur Erweiterung dieses Kataloges beitragen wollen, richten Sie Ihre Fragen - aber auch Tips, Tricks oder Hinweise - schriftlich an die Firma MAXON.

Die Fragen und Antworten sind in verschiedene Bereiche geliedert:

Hardware

Editor und Konstruktion

Boole'sche Operationen

Materialien und Texturen

Lichtquellen und Lichteffekte

Animationen

Raytracing

Allgemein

## <span id="page-5-0"></span>**1.2 hardware**

Hard- und Softwareprobleme

Neuzeichnen unter EGS

Turboversion und A4000/030

Coprozessor-Takt

SHIFT-Taste

RAM Speicherbedarf

RAM Speichermangel

## <span id="page-5-1"></span>**1.3 f11**

- Frage: Ich besitze eine EGS-Grafikkarte. Beim Selektieren eines Objektes werden manche Linien nicht gelöscht, andere bleiben erhalten.
- Antw.: Dies ist kein Fehler von MaxonCINEMA 4D, sondern liegt an der EGS-Software, die das Amiga-Betriebssystem nicht korrekt emuliert!

## <span id="page-5-2"></span>**1.4 f12**

- Frage: Ich besitze einen A4000/030. Nun habe ich die Turboversion (881) von MaxonCINEMA 4D installiert. Nach Starten des Programms stürzt mein Rechner ab.
- Antw.: Diese Turboversion wurde speziell für die Zusammenarbeit mit einem mathematischen Koprozessor entwickelt. Der A4000/030 wird serienmäßig jedoch ohne ausgeliefert.

Rüsten Sie entweder Ihren Amiga mit einem Koprozessor aus, oder benutzen Sie die "kleinere" Turboversion (020).

## <span id="page-5-3"></span>**1.5 f13**

- Frage: Ich besitze einen A1200 mit Turboboard (MC68030/25MHz und Koprozessor MC68882/33MHz). Ich habe die Turboversion (881) installiert. Bei einigen Operationen (z.B. Boole) kommt es zu Abstürzen.
- Antw.: Das Problem liegt in der asynchronen Taktung Ihrer Hardware-Erweiterung begründet.

Schalten Sie Ihren Koprozessor auf synchrone Taktung.

## <span id="page-6-0"></span>**1.6 f14**

- Frage: Wenn ich, wie im Handbuch beschrieben, einen Menüpunkt mit der SHIFT-Taste anwähle, bleibt das Menü hängen und kein Requester erscheint.
- Antw.: Sie haben sicherlich ein Tool eingebunden, das die Maustasten oder die SHIFT-Taste anderweitig belegt.

Schalten Sie Werkzeuge dieser Art vor dem Start des MaxonCINEMA 4D-Editors ab.

#### <span id="page-6-1"></span>**1.7 f15**

- Frage: Ich habe einen Amiga mit relativ viel RAM. Trotzdem meldet mir MaxonCINEMA vor der Bildberechnung, es wäre zu wenig Speicher vorhanden. Die Szene ist nicht übermäßig groß. Wieviel Speicher benötigt MaxonCINEMA 4D nun eigentlich?
- Antw.: Sie sprechen ein wichtiges Thema an. Leider läßt sich ein bestimmter Szenenaufbau in einem Raytracing-Progamm nicht in direkten Zusammenhang mit dem benötigten Speicher bringen. Allerdings gibt es ein paar Punkte, die helfen, den Speicherverbrauch in Grenzen zu halten:
	- 1. Alle Texturen müssen immer vollständig im Speicher stehen. Daher sollten unnötige Texturen entfernt werden. 8Bit-Texturen sind kleiner als entsprechende 24Bit-Texturen und sehen meist genauso gut aus.
	- 2. Texturen im HAM6-Format (4096 Farben) werden in 12Bit-Texturen gewandelt und nehmen daher mehr Platz ein, als die Dateigröße Glauben macht.
	- 3. Je höher die Voxel-Stufe gewählt wird, desto größer wird auch der Speicherbedarf. Pro Unterteilung wird etwa 2-3mal mehr Speicher benötigt. Allerdings steigt auch die Berechnungsgeschwindigkeit mit einer höheren Voxelstufe.
	- 4. Allgemeine Vorgehensweisen zur Speicherersparnis:
- Schließen Sie alle im Hintergrund laufenden Programme.
- Starten Sie den Raytracer/Scanline separat.
- Arbeiten Sie auf einem eigenen Bildschirm, schließen Sie die Workbench vom Editor aus. Alternativ öffnen Sie den Editor auf der Workbench.
- Unterbrechen Sie den Boot-Vorgang Ihres Rechners und starten Sie den Raytracer separat aus der Shell. Achten Sie hierbei aber auf einen ausreichend hohen Stack (25000).
- Die Darstellung nicht aktiver Objekte als Quader im Editor spart ebenfalls ein paar Bytes. Außerdem wird der Bildschirmaufbau wesentlich beschleunigt.

## <span id="page-7-0"></span>**1.8 f16**

- Frage: Ich habe alles wie angegeben gemacht. Trotzdem wird mein Speicher bei der Berechnung vollständig "aufgefressen", bis wieder die Fehlermeldung erscheint.
- Antw.: Wenn Sie bislang den Turbo-Raytracer benutzt haben, gibt es noch eine Möglichkeit.

Die Version für den mathematischen Koprozessor MC68881/882 benötigt wesentlich mehr Speicher für die größeren Rechenoperationen. Es wird intern mit der doppelten Genauigkeit gerechnte, d.h. jede berechnete Zahl oder Koordinate wird benötigt 64 Bit (statt sonst 32 Bit) Speicher.Abhilfe schafft hier der "kleinere" Turbo-Raytracer für den MC68020 Hauptprozessor.

Allerdings erfolgt dann eine Bildberechnung etwas langsamer, da öfter mal gerundet werden muß. Dieses Runden macht sich aber erst bei Glas-, Spiegel oder Nelbelobjekten bemerkbar.

Überlegen Sie vorher, ob sie wirklich alle Objekte einer Szene benötigen und entfernen Sie evtl. mit der Kamera nicht sichtbare.

Um die 020-Version des Raytracers nachträglich zu installieren, gehen Sie wie folgt vor:

- 1. Öffnen Sie eine Shell.
- 2. Geben Sie folgende Zeile ein:

MC4D2-1:c/lhx x MC4D2-2:Programm020.lha Ray#? RAM:

Der Raytracer wird nun in die Ram-Disk extrahiert.

3. Nun muß der 020-Raytracer ins MaxonCINEMA-Verzeichnis kopiert werden - allerdings unter einem anderen Namen, da sonst der 881-Raytracer überschrieben wird.

copy RAM: Raytracer TO C4D: Raytracer020 copy RAM:Raytracer.info TO C4D:Raytracer020.info Der Raytracer kann unter diesem Namen nur dann aus Maxon-CINEMA heraus gestartet werden, wenn Sie in den Startpfaden der Editor-Einstellungen den neuen Namen eingeben.

4. Zum Schluß räumen wir hinter uns auf.

delete RAM:Ray#? ALL

#### <span id="page-8-0"></span>**1.9 editor**

Editor- und Konstruktionsprobleme

Wendeltreppe

Punkte setzen

Mehrere Punkte selektieren

Grafiken hinterlegen

Häufig benötigte Objekte

Größe von Objekten

#### <span id="page-8-1"></span>**1.10 f21**

- Frage: Das Erzeugen einer Wendeltreppe (wie im Handbuch auf Seite 333 beschrieben) funktioniert nicht.
- Antw.: Das ist richtig. MaxonCINEMA 4D legt die Stufen "in die Kurve". Genau gesagt, es wird das Objektachsen-Zentrum auf die Kurve gelegt.

Verschieben Sie vor dem Duplizieren die Achse der Treppenstufe an den Rand.

Jedoch wird jetzt das Objekt tangential an die Kurve gelegt. Dies war bisher nicht möglich. Nun können z.B. auch Flugzeuge elegant in die Kurve gekippt werden.

Um dennoch eine Wendeltreppe zu erzeugen, benutzen Sie die die Funktionen Duplizieren und Drehen. Eventuell müssen Sie die Objektachse außerhalb der jeweiligen Treppenstufe plazieren.

#### <span id="page-9-0"></span>**1.11 f22**

- Frage: Ich versuche für eigene Polygone Punkte zu setzen. MaxonCINEMA ignoriert jedoch alle Eingaben mit der Maus.
- Antw.: Bevor Sie eigene Polygone erzeugen können, müssen Sie Stützpunkte setzen. Diese können jedoch nicht frei im Raum liegen.

Erzeugen Sie zunächst eine neue Achse. Diese muß eine Polygonachse sein. Wählen Sie also aus dem Menü "Objekte - Polygone" den Punkt "Achse".

Verwechseln Sie diese Achse nicht mit einer Achse aus dem Menü "Objekte - Grundobjekte"!

Setzen Sie nun die Stützpunkte mit der linken Maustaste.

#### <span id="page-9-1"></span>**1.12 f23**

- Frage: Ich versuche im Punktmodus mehrere Punkte zu selektieren. Unter Version 1 ging das mit Hilfe der SHIFT-Taste. Das funktioniert aber nicht (mehr?).
- Antw.: Drücken Sie die CTRL-Taste. Ziehen Sie nun einen Rahmen um die geünschten Punkte (bei weiterhin gedrückter CTRL-Taste).

Sie können weitere Punkte hinzuselektieren. Drücken Sie hierzu die SHIFT-Taste und klicken Sie weitere Punkte an.

Wollen Sie mehrere Punkte hinzuselektieren, drücken Sie gleichzeitig die CTRL- und die SHIFT-Taste und ziehen einen Rahmen mit der Maus.

## <span id="page-9-2"></span>**1.13 f24**

- Frage: Ich suche nach der im Handbuch beschriebenen Möglichkeit, Grafiken unter das Fenster im Editor zu legen.
- Antw.: Sie können den Namen eines zu hinterlegenden Bildes im Dialogfenster für die Darstellung in der Hauptwerkzeugleiste angeben.

## <span id="page-9-3"></span>**1.14 f25**

Frage: Ich benötige in fast allen meinen Szenen immer wieder ein und das selbe Objekt. Gibt es keinen einfacheren Weg als über das umständliche Hinzuladen?

- Antw.: Doch, den gibt es. Der Weg führt über die Möglichkeit, Erweiterungen an MaxonCINEMA 4D anzuflanschen.
	- 1. Laden Sie Ihr bevorzugtes Objekt in den Editor.
	- 2. Entfernen Sie alle unerwünschten Teile (weitere Objekte, Hintergrundbilder, Lichtquellen, ...), so daß nur noch das eigentliche Objekt (mit allen Materialien, Texturen, ...) vorliegt.
	- 3. Speichern Sie das Objekt unter einem beliebigen Namen in das Verzeichnis "MaxonCINEMA/Erweiterungen/". Beim Speichern schalten Sie am besten alle Optionen außer "Objekte" und "Materialien" aus.
	- 4. Beenden Sie MaxonCINEMA und starten Sie das Programm erneut, damit der Effekt Wirkung zeigen kann.
	- 5. Öffnen Sie die "Objektleiste" aus dem "Fenster"-Menü.
	- 6. Klicken Sie auf das "Erweiterungen"-Icon (links oben). Ein Pulldown-Menü erscheint mit der Liste aller in der "Erweiterungen"-Schublade gespeicherten Objekten. Lassen Sie die Maustaste über dem gewünschten los.

Auf diese Weise können Sie sich Ihre eigene Bibliothek mit immer wiederkehrenden Objekten zusammenbasteln.

#### <span id="page-10-0"></span>**1.15 f26**

- Frage: Ich habe große Probleme beim Eingeben von Werten. Im Information-Fenster wird z.B. ein Wert von 100 angegeben, auf dem Raster ist aber deutlich zu sehen, daß das Objekt bestimmt 200 Einheiten groß ist. Welcher Wert stimmt denn nun?
- Antw.: MaxonCINEMA plaziert das Objekt-Koordinatensystem immer in im geometrischen Mittelpunkt des Objekts. Bei einem Würfel mit einer Kantenlänge von 200 liegt das Koordinatensystem relativ in 100/100/100.

Für die dargestellte Größe wird aber die Größe der Achsen des Objekt-Koordinatensystems benutzt. Die Achen sind aber nur halb so lang, weswegen im Information-Fenster ein Wert von 100/100/100 ausgegeben wird.

Dieses Verhalten führt insbesondere dann zu Verwirrung, wenn maßgenau gearbeitet werden soll (z.B. Wände mit bestimmter Breite, Höhe und Länge). Sie haben nun mehrere Möglichkeiten, sich zu helfen:

· Geben Sie jedes Maß doppelt so groß an.

Soll die Wand eine Breite von 11,5 cm besitzen, geben Sie entweder "23 cm" oder "2\*11.5 cm" ein.

· Insbesondere dann, wenn Sie sehr häufig mit Grundobjekten arbeiten, und diese maßgenau skalieren wollen, sollten Sie sich ein Set neuer Grundkörper erstellen, bei denen die Achsen an Schlüsselpositionen liegen und skaliert sind.

Wie das funktionieren kann, wird anhand des Würfels gezeigt.

- Erzeugen Sie einen (Einheits-)Würfel mit der Kantenlänge 1.
- Schieben Sie ihn an die Position 0.5/0.5/0.5.
- Verschieben Sie die Achse an Position 0/0/0. - Skalieren Sie die Achse auf 1/1/1.

Nun können sie den Würfel durch Eingabe der tatsächlichen Werte genau skalieren.

Wenn Sie immer wieder dieses Objekt benötigen, sollten Sie es sich als Erweiterung ablegen:

- Löschen Sie alle Objekte aus der Szene außer des Würfels.
- Wählen Sie aus dem Menü "Projekt/Speichern als"
- Geben Sie als Pfad "C4D:Erweiterungen" und als Namen "\_Würfel" an. Der Unterstrich bewirkt, daß mehrere derart gespeicherte Objekte in der Liste nacheinander auftauchen.
- Speichern Sie ausschließlich das Objekt (die anderen Schalter demarkieren).

Beim nächsten Start können Sie den \_Würfel über das Erweiterungsfeld der Objektleiste direkt anwählen. Beim Skalieren geben Sie die tatsächlich gewünschten Maße an.

· Die dritte Möglichkeit, bei der Sie anschließend ebenfalls direkt die tatsächlichen Werte eingeben können, beschränkt sich lediglich auf das Skalieren der Objektachsen.

Diese Methode ist nicht sehr anschaulich, da die Achsen über das Objekt und seine maximalen Abmessungen hinausragen. Außerdem befindet sich der Achsenursprung noch immer im geometrischen Zentrum, was beim Positionieren über Werteeingaben zu Problemen führen kann.

## <span id="page-11-0"></span>**1.16 boole**

Probleme mit Boole'schen Operationen

Objekte halbieren

Loch wird nicht erzeugt

## <span id="page-12-0"></span>**1.17 f31**

- Frage: Ich will eine Halbkugel herstellen. Die Boole'sche Operation "A - B" macht jedoch Fehler. Die Kugel ist nach wie vor vorhanden.
- Antw.: Dieser "Fehler" ist prinzipbedingt. Sie haben die Kugel mit einer Ebene geschnitten. Diese hat aber außer Länge und Breite keine Tiefe, sprich besitzt kein Volumen.

Benutzen Sie als "Messer" immer Volumenkörper, z.B. einen Würfel. Achten Sie darauf, daß dieser etwas breiter ist als der Kugeldurchmesser, damit keine "Nullflächen" entstehen.

## <span id="page-12-1"></span>**1.18 f32**

- Frage: Ich habe mit der Boole'schen Operation "A B" ein Loch quer in einen Zylinder gebohrt. Nach der Opeation ist aber kein Loch zu sehen.
- Antw.: Doch, das Loch ist vorhanden. Allerdings sind sowohl die Ausgangsobjekte als auch das Ergebnis alle auf den selben Koordinaten. Ihr "Bohrer" steckt also noch im Loch.

Löschen oder verschieben Sie die Ausgangsobjekte oder verschieben sie das Boole'sche Objekt.

## <span id="page-12-2"></span>**1.19 texturen**

Material- und Texturprobleme

Holzstuktur

Texturen in 24 Bit zeigen

Texturen werden nicht gezeigt

Reflektionstexturen

#### <span id="page-13-0"></span>**1.20 f41**

Frage: Wie erzeuge ich realistische Holzstrukturen?

Antw.: Am besten sehen Holzstrukturen aus, wenn Sie sowohl eine Farb- als auch eine Relief-Textur definieren. Beide erhalten die selbe Texturdatei.

> Die Stärke des Reliefs hängt von der Größe der Textur und vom Abstand der Kamera zum Objekt ab. Hier hilft nur ein wenig probieren. Im Allgemeinen genügt ein Wert zwischen 20% und 30%.

#### <span id="page-13-1"></span>**1.21 f42**

- Frage: Wenn ich im Material-bearbeiten-Fenster eine Textur wähle und auf "Zeigen" klicke, erhalte ich immer nur ein HAM-Bild meiner 24Bit-Textur. Dabei habe ich doch eine 24Bit-Grafikkarte.
- Antw.: Wählen Sie im Menü "Projekt" den Punkt "Einstellungen Editor ..." Wählen Sie nun "Startpfade" an. Im Textfeld neben "Bildanz." geben Sie nun den Pfad zum Bildanzeiger für Ihre Grafikkarte an, z.B. "Tools/ViewTek/VT\_Picasso".

## <span id="page-13-2"></span>**1.22 f43**

- Frage: Ich wollte mir im Material-verwalten-Fenster eine Textur ansehen. MaxonCINEMA verweigert jedoch das Betrachten.
- Antw.: Dafür gibt es zwei Möglichkeiten:
	- Die Textur liegt nicht als IFF-Datei vor (z.B. TIFF-, GIF- oder JPEG-Bilder).

Konvertieren Sie die Grafik zuerst mit einem geeigneten Programm in das IFF-Format (richtig: IF-Format).

Oder wählen Sie einen anderen Bildanzeiger in den Editor-Einstellungen.

- Ihr Amiga kann die Auflösung des Bildes nicht darstellen. Z.B. ein HAM8-Bild auf einem ECS-Amiga (z.B. A3000). Oder es handelt sich um eine 24Bit-Textur.

#### <span id="page-13-3"></span>**1.23 f44**

Frage: Gibt es eine Möglichkeit, mit sog. Reflectionmaps zu arbeiten? Ich kann zwar eine solche Textur auf den

Himmel legen, bekomme aber einen störenden Hintergrund. Bei bewegter Kamera läßt sich auch keine Fläche in den Hintergrund einer Szene legen.

Arbeitet man mit einem Hintergrundbild, so wird dieses vom Himmel verdeckt. Was kann man machen?

Antw.: Zunächst einmal kann man sich "Reflectionmaps" als Spiegelungen des Himmels in einem Objekt vorstellen, wobei der Himmel selbst nicht sichtbar ist.

> Es gibt einen Trick, der allerdings NUR im Scanline funktioniert:

Erzeugen Sie das Objekt und weisen Sie diesem ein spiegelndes Material (Chrom) zu. Erzeugen Sie den Himmel mit der Textur, die sich in den Objekten spiegeln soll.

Abschließend bauen Sie um Ihre Szene eine schwarze Kugel. Achten sie darauf, daß sich die Kamera innerhalb dieser Kugel befindet.

Nun spiegelt sich die Himmelstextur in den Objekten, wobei um die Szene herum alles schwarz ist.

## <span id="page-14-0"></span>**1.24 licht**

Lichtquellen und Lichteffekte

Lichtbrechung nicht sichtbar

Farbtemperatur

## <span id="page-14-1"></span>**1.25 f51**

- Frage: Ich habe aus dem Physik-Unterricht (Optik) ein Prisma nachgebaut. Ein schmales Lichtbündel tritt ein, kommt jedoch (über Totalreflexion) nicht mehr heraus - es scheint geradlinig hindurchzugehen.
- Antw.: Richtig! Der Lichtstrahl wird weder reflektiert noch gebrochen. Aber das ist das Prinzip des Computer-Raytracings. Es wird \_NICHT\_ der Lichtstrahl verfolgt, sondern der Sehstrahl.

Für das Prisma bedeutet das, daß der Lichtstrahl in der Tat geradlinig durch das Prisma läuft. Wenn man jedoch die Beobachtungskamera an die zu erwartende Austrittsstelle setzt, wird die Lichtquelle (oder ein Objekt) sichtbar.

## <span id="page-15-0"></span>**1.26 f52**

- Frage: Warum kann man nicht die Farbtemperatur einer Lichtquelle angeben? Damit wären z.B. umfangreiche Bibliotheken genormter Lichtquellen erzeugbar.
- Antw.: Die Farbtemperatur einer Strahlungsquelle besteht aus dem gesamten Frequenzspektrum, wobei einzelne Wellenlängen unterschiedlich emittiert werden.

In MaxonCINEMA (und fast allen anderen Raytracing-Programmen geben Sie aus dem gesamten Lichtwellenspektrum nur einen einzigen Wert an, den der Farbe der Lichtquelle.

Man könnte sich nun behelfen und entweder unendlich viele Lichquellen übereinander setzen, jede mit einer anderen Farbe und anderer Intensität (Scherz'le g'macht).

Selbst wenn man sich nur auf Lichtquellen beschränkte, deren Strahlungsintensität über einem bestimmten Wert liegt, kämen immer noch so viele zusammen, daß man sich über Rechenzeiten nicht mehr unterhalten muß.

... Und damit wäre erst eine einzige Lichtquelle einer Szene definiert ...

## <span id="page-15-1"></span>**1.27 animationen**

Animationsprobleme

Kamerafahrt mit identischem Anfangs- und Endpunkt

Kreisrunde Kamerafahrt

#### <span id="page-15-2"></span>**1.28 f61**

- Frage: Ich versuche eine kreisrunde Kamerafahrt um eine Szene herum zu erzeugen. Der Anfangspunkt wird nicht erreicht.
- Antw.: Sie verwenden ein geschlossenes Polygon als Animationspfad. Was räumlich funktioniert ist zeitlich nicht möglich. Ein zukünftiger Ereignispunkt (Ende) soll identisch sein mit einem in der Vergangenheit liegenden (Anfang).

Die nichtrelativistische Zeit dehnt sich nur linear in eine Richtung aus.

Setzen Sie daher einen weiteren Punkt ans Ende des Polygons, der deckungsgleich ist mit dem ersten (die selben Koordinaten hat).

## <span id="page-16-0"></span>**1.29 f62**

- Frage: Das habe ich gemacht, aber von kreisrunder Bewegung kann überhaupt keine Rede sein!
- Antw.: Richtig! Das Polygon läuft flach los und kommt auch flach wieder an. Das liegt daran, daß ja nun kein geschlossenes Polygon mehr vorliegt.

Um dennoch eine nahezu kreisförmige Kamerafahrt zu erzeugen, gehen Sie wie folgt vor:

- · Erzeugen Sie ein Standard-Kreispolygon
- · Verschieben Sie es auf die Koordinaten 0/0/0 (alle folgenden Werte gehen davon aus, daß das Polygon hier liegt)
- · Öffnen Sie das Polygon
- · Geben Sie als Polygonart "kubisch" an.
- · Setzen Sie im Punkteditier-Modus 3 zusätzliche Punkte (Verlängern des Polygons) an folgende Koordinaten:

```
- Nr. 4 --> -100/-100/0 (die Zählung beginnt bei 0)
- Nr. 5 --- 100/-100/0- Nr. 6 - > 100/100/0
```
Das Polygon besitzt nun 7 Stützpunkte (von Nr.0 bis Nr.6). Sie sehen, daß vom 2. bis zum 6. (also von Nr.1 bis Nr.5) fast ein exakter Kreis vorhanden ist.

Bei der Animationsberechnung wird nun nur von der 2. Position ab bis zur vorletzten gerechnet.

Angenommen zu Beginn jeder Sekunde (0:0, 1:0, ...) liegt ein Stützpunkt, so geben Sie bei der Berechnung an, daß von 1:0 bis 4:14 gerechnet werden soll (bei 15 Bildern pro Sekunde).

#### <span id="page-16-1"></span>**1.30 raytracing**

Raytracingprobleme

Raytracer wird nicht gefunden

Fehler in Nebelobjekten

Rechenzeiten und deren Verkürzung

Werte einstellen bei externem Start

Undurchsichtige Glasobjekte

## <span id="page-17-0"></span>**1.31 f71**

- Frage: Beim Rendern von Szenen meldet MaxonCINEMA, daß es den Raytracer nicht finden könne. Die Berechnung wird abgebrochen.
- Antw.: Überprüfen Sie in den "Einstellungen Editor ..." den Pfad für "Raytracer". Hier geben Sie nicht die Schublade an, in der MaxonCINEMA berechnete Bilder ablegen soll, sondern den Ort, an dem der Raytracer zu finden ist.

Befindet sich der Raytracer nicht im selben Verzeichnis wie MaxonCINEMA (Voreinstellung), so geben Sie den neuen Pfad an.

#### <span id="page-17-1"></span>**1.32 f72**

- Frage: Beim Berechnen von komplexen Nebelobjekten (mehrere Nebelobjekte stehen ineinander) kommt es zu Berechnungsfehlern.
- Antw.: Dabei handelt es sich um ein grundsätzliches Problem. Sie haben mehreren Nebelobjekten, die inneinander liegen, ein und das selbe Material zugewiesen.

Bei der Berechnung merkt sich der Raytracer für jedes Material, ob er sich gerade im Objekt befindet oder es verlassen hat. Dies aber klappt nur bei getrennten Materialien.

Weisen Sie jedem Nebelobjekt ein eigenes Material zu. Ein einmal erstelltes Material kann nun durch Duplizieren weiteren Nebelobjekten zugewiesen werden.

Jedes Nebelobjekt, das in einem anderen liegt benötigt sein eigenes Material (auch wenn es mit anderen identisch ist und auch gleich benannt ist).

## <span id="page-18-0"></span>**1.33 f73**

- Frage: MaxonCINEMA benötigt zur Berechnung mit dem Raytracer sehr lange. Wie sieht es denn mit der Rechengeschwindigkeit  $31152$
- Antw.: Der Raytracer von MaxonCINEMA 4D ist relativ schnell. Es handelt sich hierbei um einen sog. "adaptiven" Raytracer. D.h. es wird nur dort getracet, wo dies nötig ist (z.B. Spiegelungen, Glaseffekte, ...). Dennoch ist die Berechnungsdauer je nach Szene, je nach Einstellungen unterschiedlich. Hier ein paar Punkte, die Ihnen helfen, schneller zum fertigen Bild zu gelangen:
	- 1. Benutzen Sie so wenig Spiegelungen wie nötig.
	- 2. Transparenzen (insb. Glasübergänge) benötigen SEHR viel Zeit.
	- 3. Schattenwerfende Lichtquellen erhöhen die Berechnungsdauer um das 1,5-fache; also benötigt Ihr Amiga bei zwei schattenwerfenden Lichtern bereits die dreifache Zeit.
	- 4. Je höher die Voxelstufe gewählt wird, desto schneller wird i.A. eine Szene berechnet. Allerdings steigt auch der Speicherbedarf mit höheren Voxelstufen (siehe oben).
	- 5. Jede Anti-Aliasing-Stufe verdreifacht die Rechenzeit.

Tip 1: Ein Faktor größer 2 ist selten erforderlich. Tip 2: Berechnen Sie die Szene ohne Anti-Aliasing und benutzen Sie nachträglich den Weichzeichner eines Bildbearbei-

- tungsprogramms.
- 6. Besonders schnell erfolgt die Berechnung von 8Bit- oder 24Bit-Texturen.

#### <span id="page-18-1"></span>**1.34 f74**

- Frage: Wie kann ich die Raytracing-Werte (Voxelstufe, Bildgröße, etc.) einstellen, wenn ich das Raytracing-Programm separat aufrufe?
- Antw.: Alle Bildberechnungswerte werden mit einer Szene abgelegt. Eine Szenedatei kann jedoch nur vom Editor aus gespeichert werden.

Wenn Sie eine Szene nicht aus dem Editor heraus rendern können oder wollen, laden Sie die Szene zunächst in den Editor. Stellen Sie dort die gewünschten Werte ein und speichern Sie Ihre Arbeit ab.

Verlassen Sie nun den Editor und rufen Sie den Raytracer auf.

#### <span id="page-19-0"></span>**1.35 f75**

- Frage: Ich habe Weingläser gebaut. Beim Berechnen jedoch erscheinen stumpfe, undurchsichtige Objekte.
- Antw.: Der Lichtstrahl dringt in das Glasobjekt ein, kommt aber auf der anderen Seite nicht wieder heraus.

Erhöhen Sie in den Berechnungseinstellungen den Wert für die Rechentiefe.

#### <span id="page-19-1"></span>**1.36 allgemein**

Allgemeine Probleme

Szenen wirken künstlich

Berechnete Bilder ausdrucken

## <span id="page-19-2"></span>**1.37 f81**

- Frage: Meine Szenen sehen alle sehr künstlich aus. Meist sind alle Objekte einer Szene zu sehen, aber viel zu klein.
- Antw.: Es handelt sich hier um ein grundlegendes Thema, welches Ihnen das beste Raytracing-Programm nicht abnehmen kann. Am Computer sind Sie Modellbauer, Regisseur, Beleuchter, Kameramann u.v.m. in einer Person. Die Profis haben alle nur eine dieser Tätigkeiten erlernt (das aber richtig), oder jahrelange Erfahrung.

Unser Tip lautet: Sehen Sie sich viele Werbe- und Spielfilme an!

Wenn Sie gerne Raumschiffe gegeneinander fliegen lassen wollen, schauen Sie beim nächsten Halt von "Raumschiff Enterprise" rein. Interessieren Sie sich mehr für die Inneneinrichtung von Wohnungen, blättern Sie ruhig in einschlägigen Zeitschriften.

Achten Sie hierbei insbesondere, ob der Fotograph tatsächlich alle Gegenstände einer Szene vollständig darstellt. Woher kommt das Licht? Welche Farbgebung wurde verwendet? Sind in irgend einer Ecke des Bildes Schwerpunkte gesetzt?

Kurzum, fragen Sie sich: Wie machen es die Profis? Was kann ich davon verwirklichen? Scheuen Sie sich auch nicht vor dem Nachbearbeiten berechneter Bilder mit einem Malprogramm! Auch die Filmemacher kopieren Laserstrahlen nachträglich in ein Bild.

Natürlich erfordert wirkliches Können lange Übung. Beginnen Sie zuerst mit einfachen Objekten, bevor Sie Ihre erste Weltraumschlacht animieren.

#### <span id="page-20-0"></span>**1.38 f82**

Frage: Wie kann ich meine berechneten Bilder ausdrucken?

Antw.: Sie haben mehrere Möglichkeiten:

- 1. Speichern Sie das Bild. Anschließend laden Sie es in ein gängiges Malprogramm und drucken von dort aus.
- 2. Speichern Sie das Bild und benutzen Sie ein spezielles Druckprogramm (Studio oder TurboPrint). Hierüber erzielen Sie die besten Ergebnisse.
- 3. Wesentlich einfacher ist die Möglichkeit über das dem Betriebssystem beiliegende Programm "GraphicDump". Es befindet sich im Verzeichnis "SystemX.Y:Tools/".

Doppelklicken Sie auf das Programmicon und bringen Sie anschließend den Bildschirm mit dem Raytracing-Bild nach vorne. Nach kurzer Zeit beginnt der Ausdruck.

Wenn Sie ein Drahtgitter-Modell mit schwarzem Hintergrund drucken wollen, sollten Sie im Grafik-Voreinsteller "SystemX.Y:Prefs/PrinterGfx" die negative Bildausgabe und schwarz-weiß anwählen. Sie erhalten dann schwarze Linien auf weißem Hintergrund und nicht ein vollständig geschwärztes Blatt Papier.